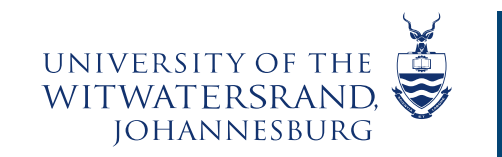

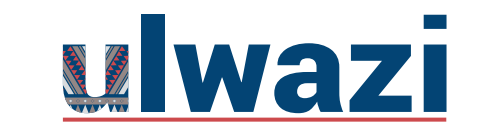

**LEARNING AND TEACHING STAFF SUPPORT** 

## How to Create Groups using the People tool

This course content is offered under a CC [Attribution Non-Commercial ShareAlike licence](https://creativecommons.org/licenses/by-sa/4.0/) and where applicable sourced from Instructure [https://community.canvaslms.com/.](https://community.canvaslms.com/) Content in this document can be considered under this license unless otherwise noted.

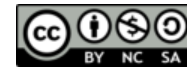

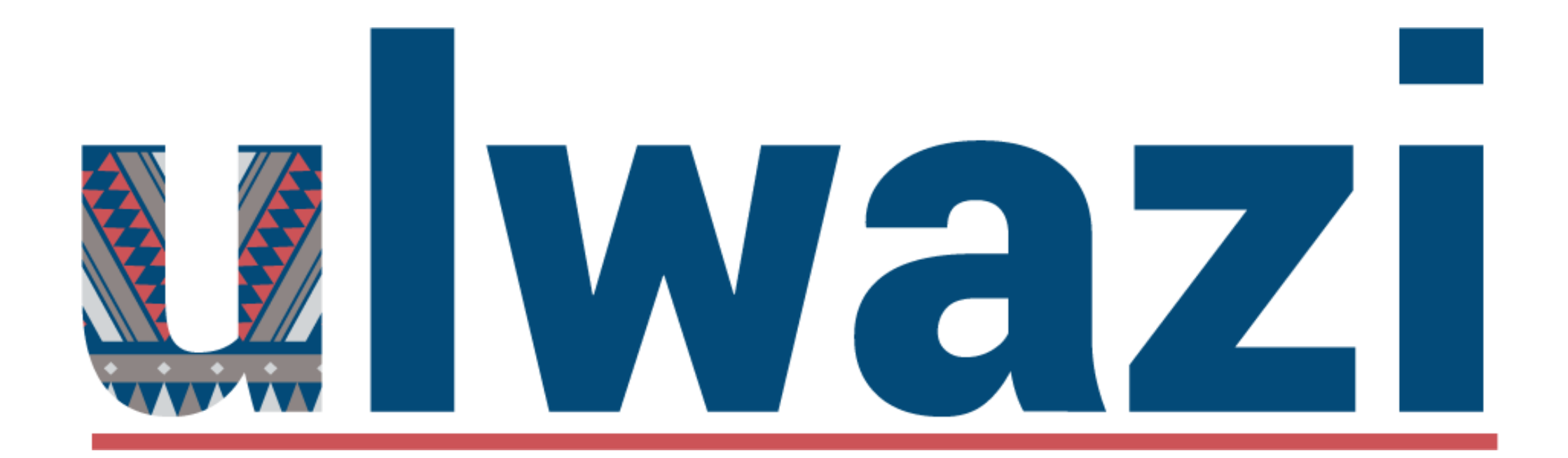

## USING PEOPLE TOOL TO CREATE GROUPS AND ASSIGN STUDENTS

## **AIMS OF THE TOOL**

 To help lecturers/facilitators/coordinators organize the work students complete, grant and restrict access to certain students vs. other students, and provide a space for students to collaborate

## OUTCOMES

- Create a Group using People tool in Ulwazi
- Create Groups Manually and Assign students
- Automatically assign students into groups
	- Use Tools that are available to created groups
- Use scenarios to help create groups

# SCENARIOS (1)

- An instructor of a lecture course of 160 students is looking to give students a chance to discuss course readings with their peers outside of class. The instructor splits the course into 20 groups of 8 students, and the 8 students are required to discuss the course readings each week in preparation for the course lectures.
- An instructor of a 25 student course is trying to organize group presentations on five topics related to the course. The instructor has students sign up for topics of their interest, such that five groups of five students each are formed. The instructor then accepts student work via online submission and submits one grade for each of the five groups.

## SCENARIOS (2)

- An instructor wants to give students a place to collaborate on a year-long project for a small group seminar of 15 students. The instructor creates 5 groups of 3 students, and students create group Canvas sites with Canvas Pages, videos and multimedia, and other content to describe their course content.
- An instructor is teaching a course of both undergraduate and graduate students in the same course. The instructor would like to make some content available to the graduate students without granting access to the undergraduate students. The instructor creates two groups (undergraduate vs. graduate) and restricts access of some advanced readings under modules such that they are only available to graduate students.

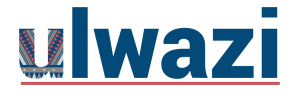

https://bostoncollege.instructure.com/courses/1292000/pages/using-groups

## PEOPLE TOOL

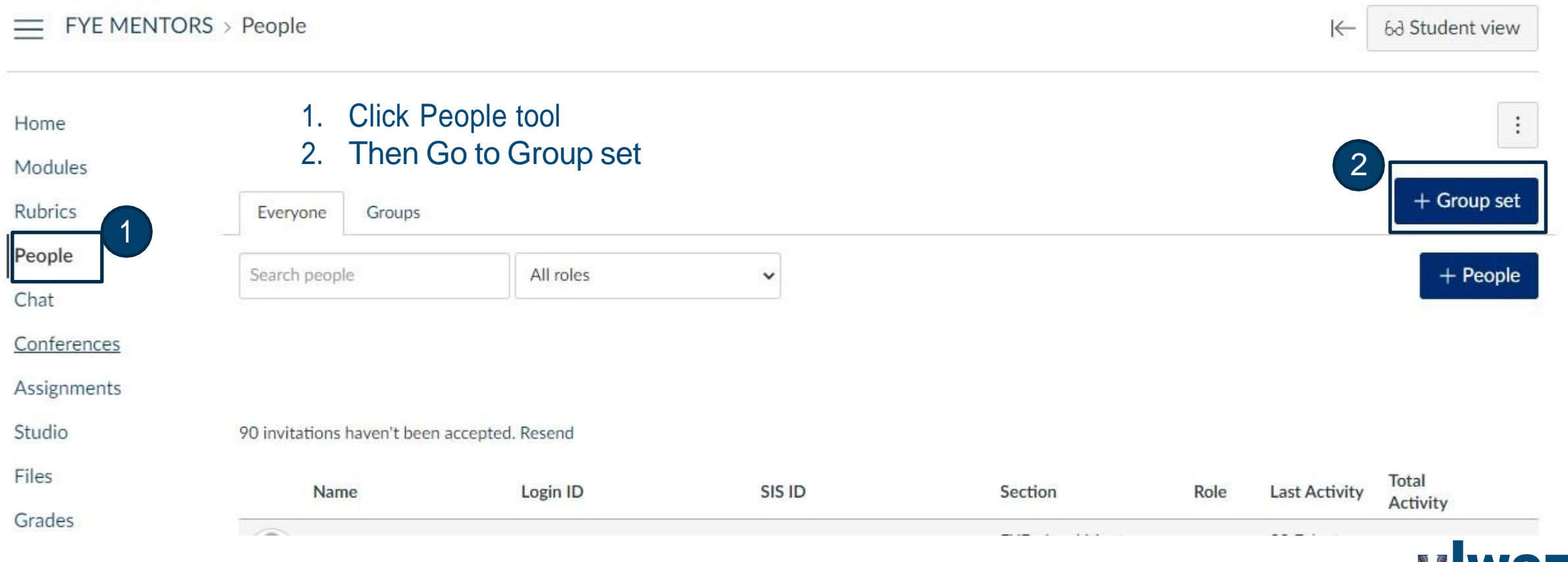

<u>ulwazi</u>

You can *select any* of these options. Then click **Save**

Here I have chosen I'll create groups later which is **Manually** 

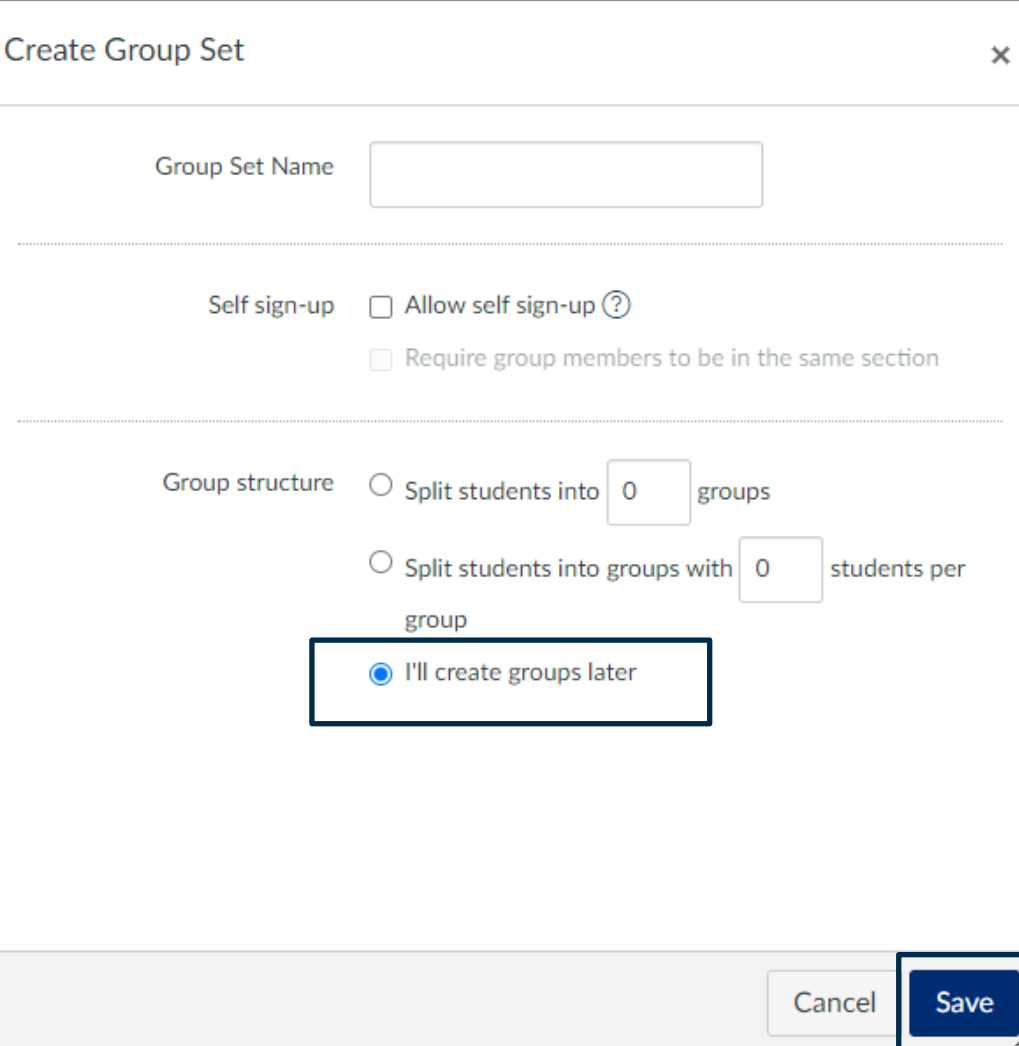

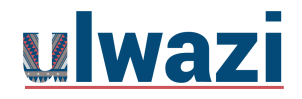

#### Your group set will now have its own tab. If you selected the option to create groups manually, select the new group tab and then click on + Group

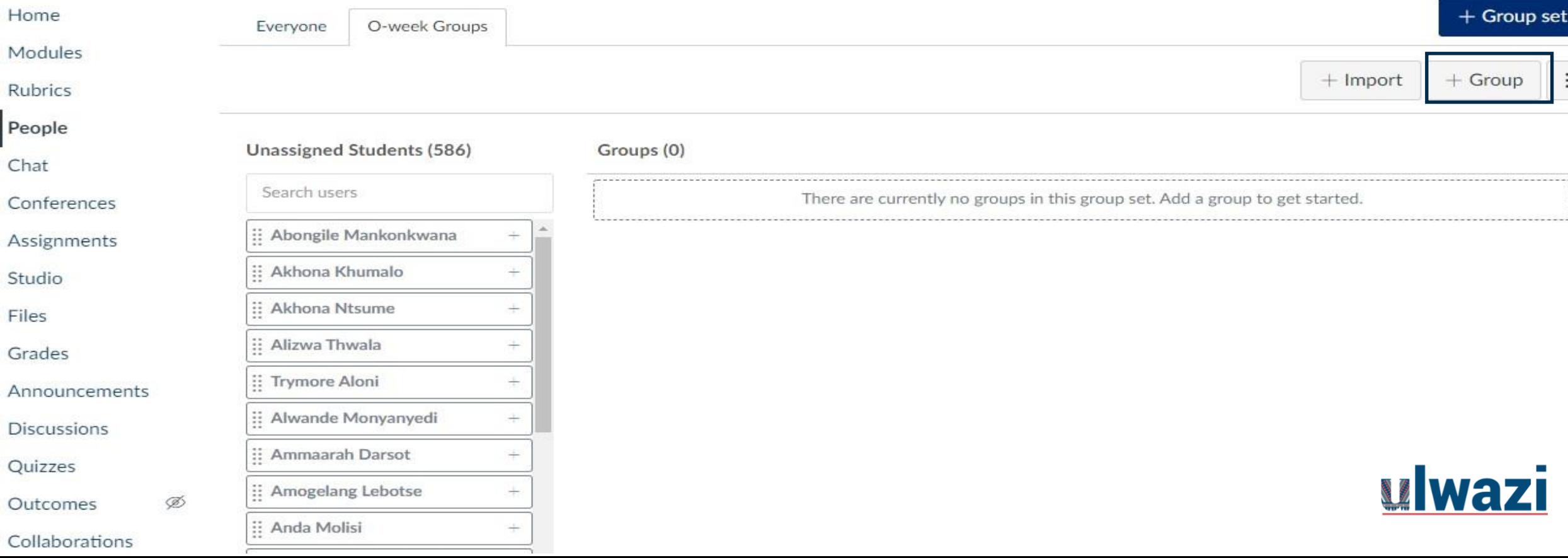

#### Give this group a name (e.g. Group 1) Set a group maximum if you wish

Then click on Save. Repeat this step until you have created all the groups you need.

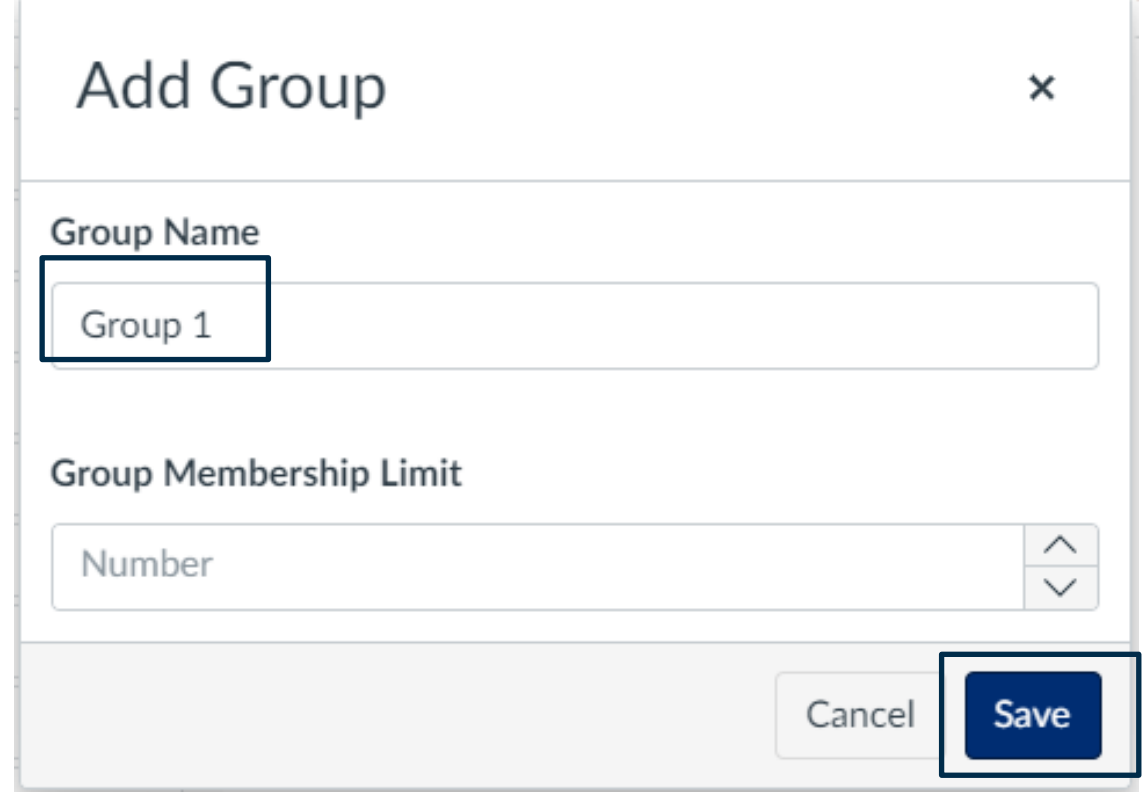

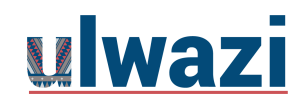

#### View of groups created

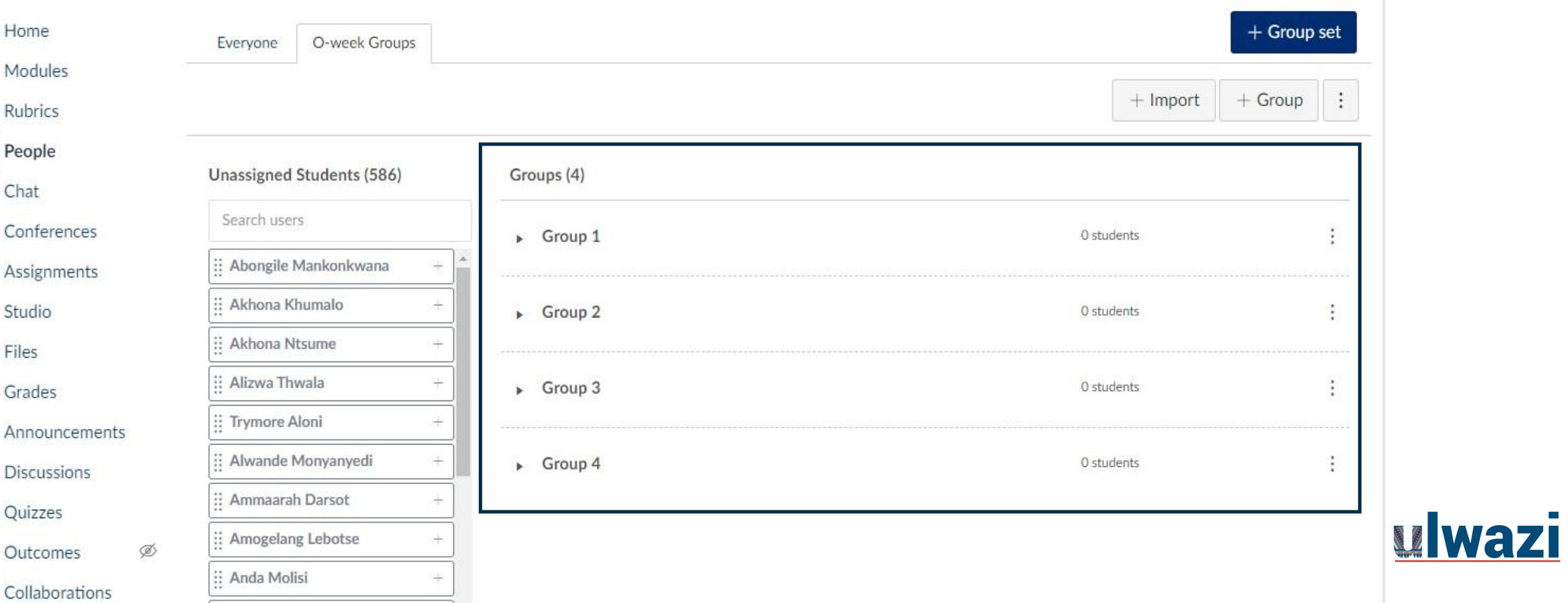

### Drag and drop students into their appropriate groups

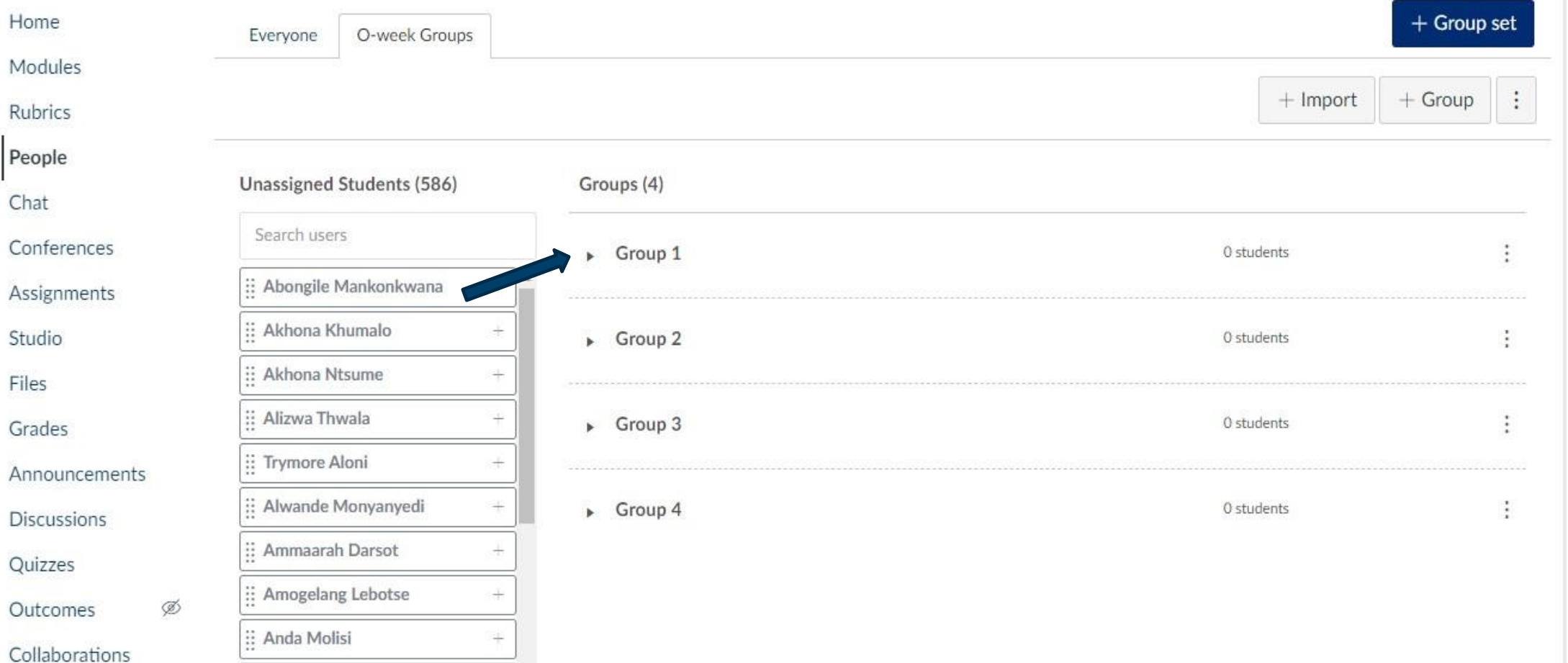

ulwazi

#### View of groups created with students added

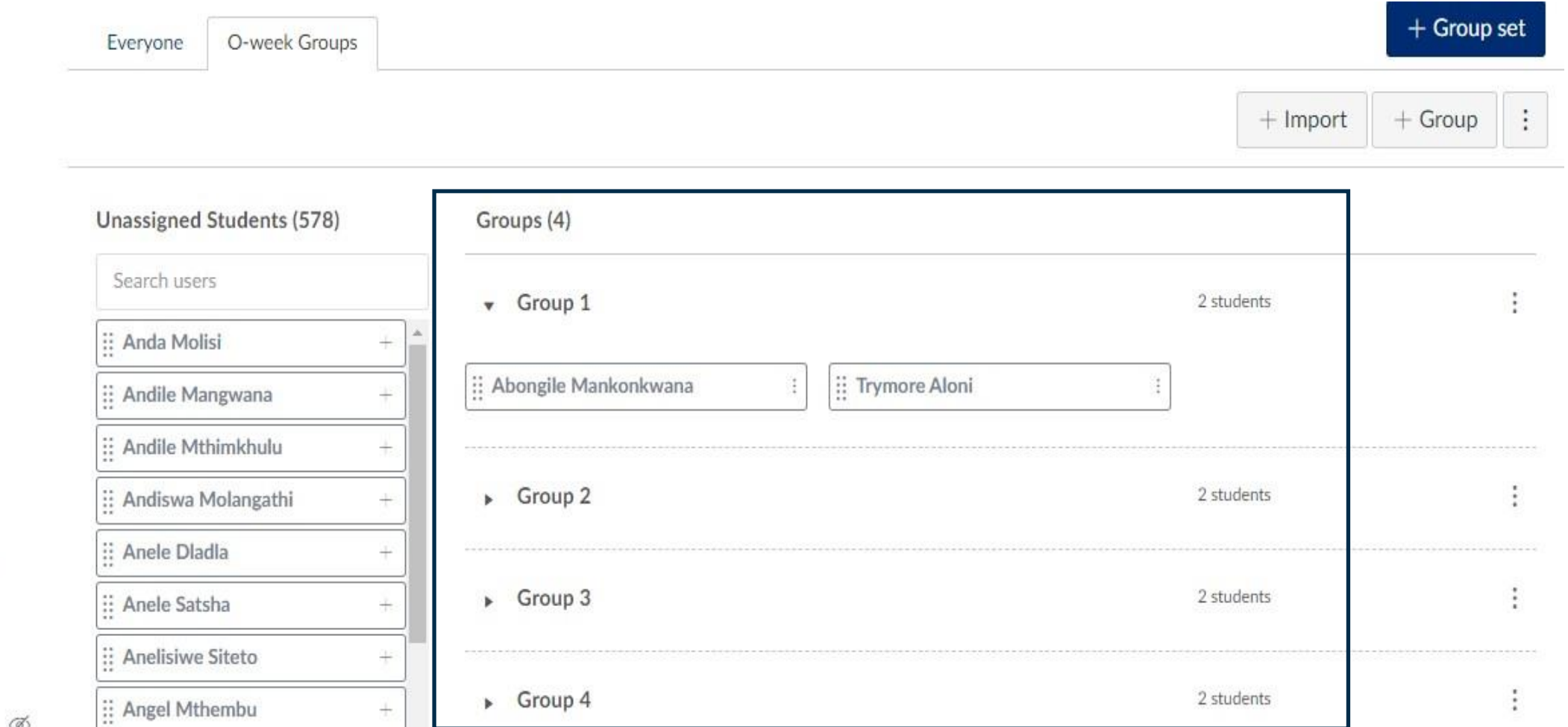

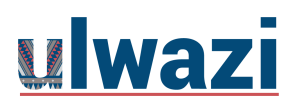

S.

### **You can now create group assignments or group discussions within Ulwazi.**

### **Please Note:**

- With group assignments, only one student in the group has to submit the assignment.
- When grading the assignment in SpeedGrader, it will show the Group names instead of the student names.
- Once you give the group a grade, everyone in that group will see the grade and the comments.

Each group will also have its own Ulwazi homepage where they can collaborate on projects and communicate with other group members within their group homepage.

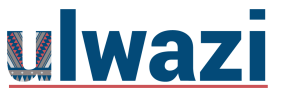

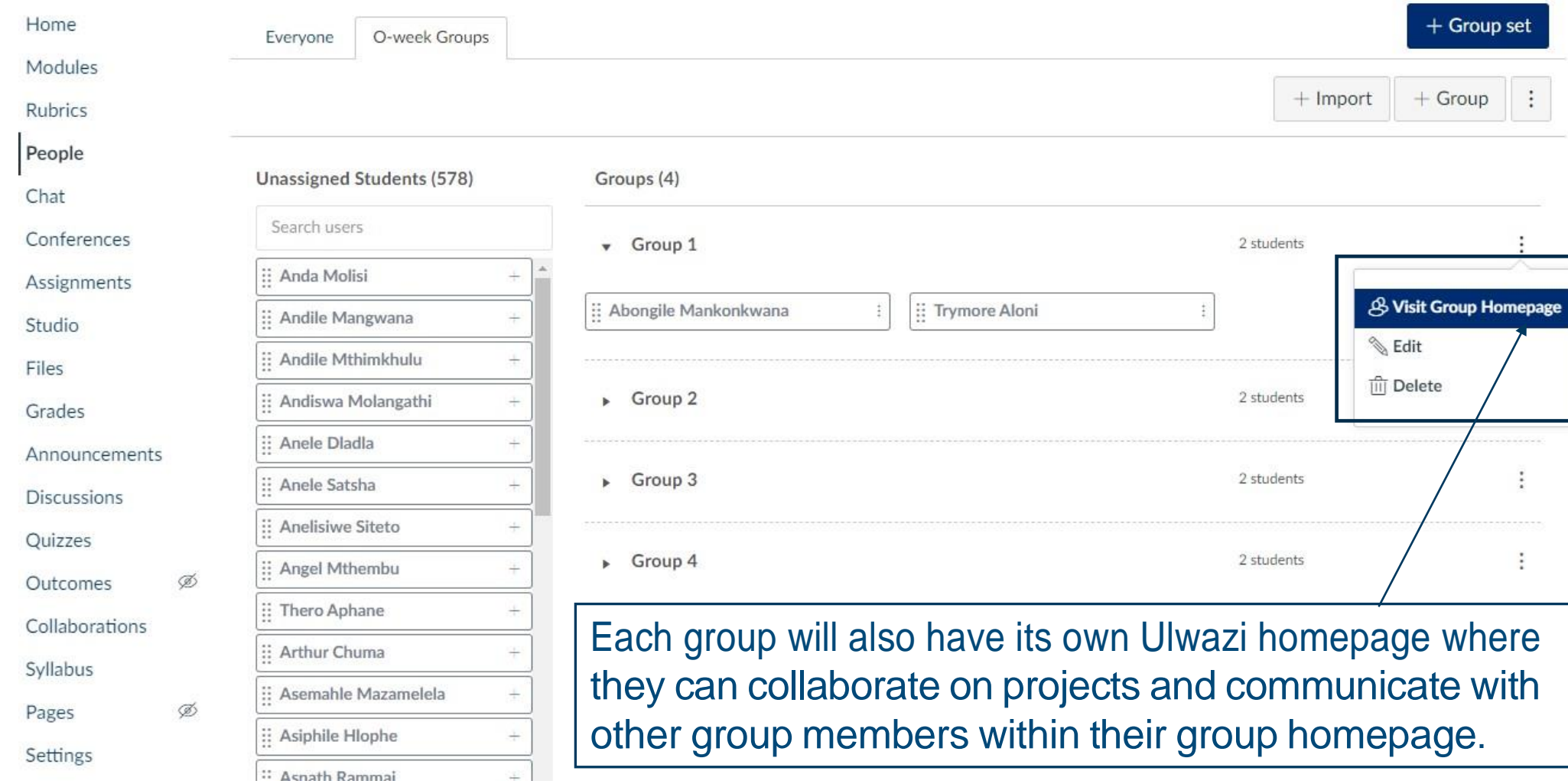

ulwazi

## AUTOMATICALLY ASSIGN STUDENTS INTO GROUPS

- Click Group set
- Select option under your Group Structure
- You can split student into groups e.g. 5 or 3 or 7 etc
- If one of them you would like to take a lead tick Leadership box
- Save
- This will automatically allocate students into groups

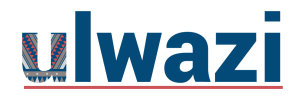

## AUTOMATICALLY ASSIGN STUDENTS INTO GROUPS

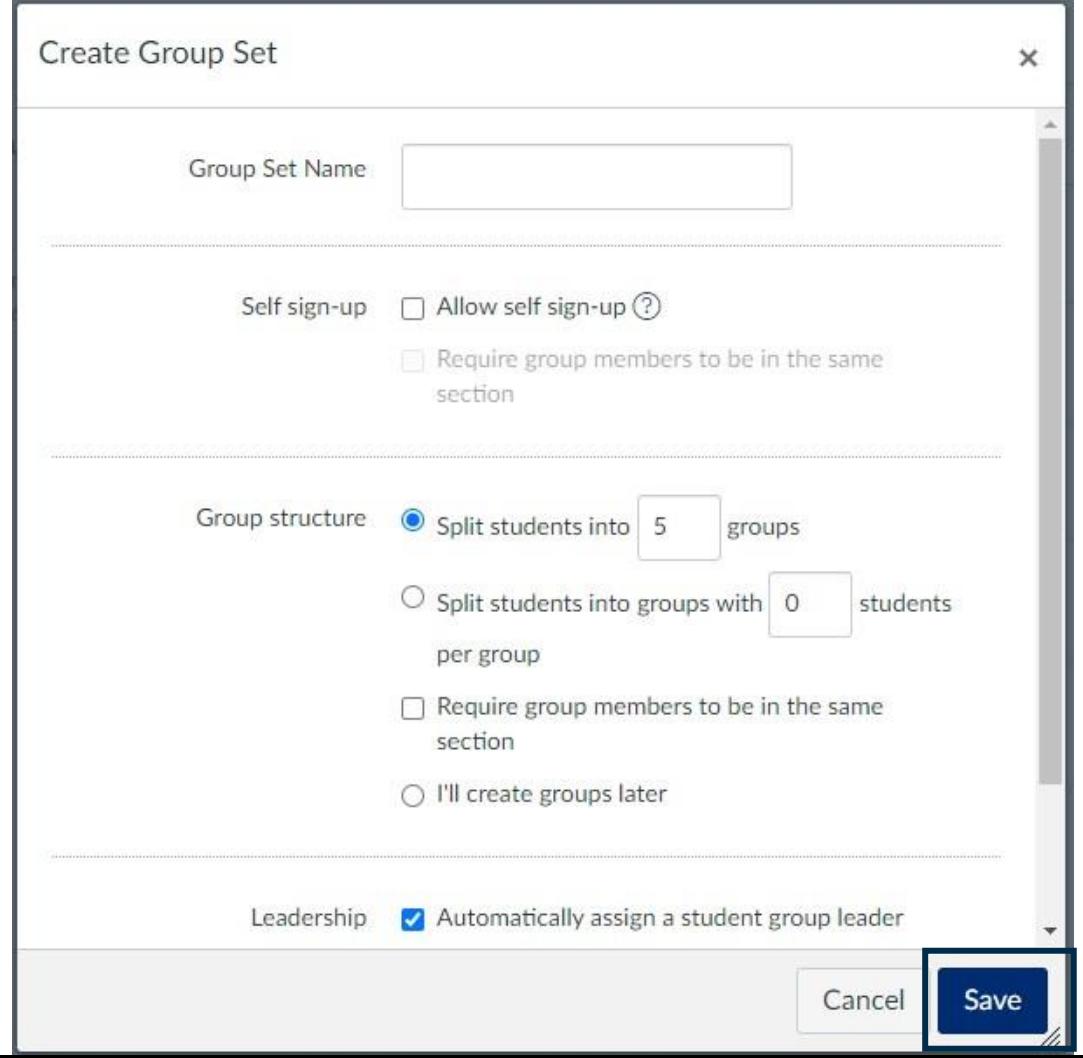

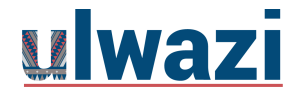

## AUTOMATICALLY ASSIGNED STUDENTS INTO GROUPS DISPLAY

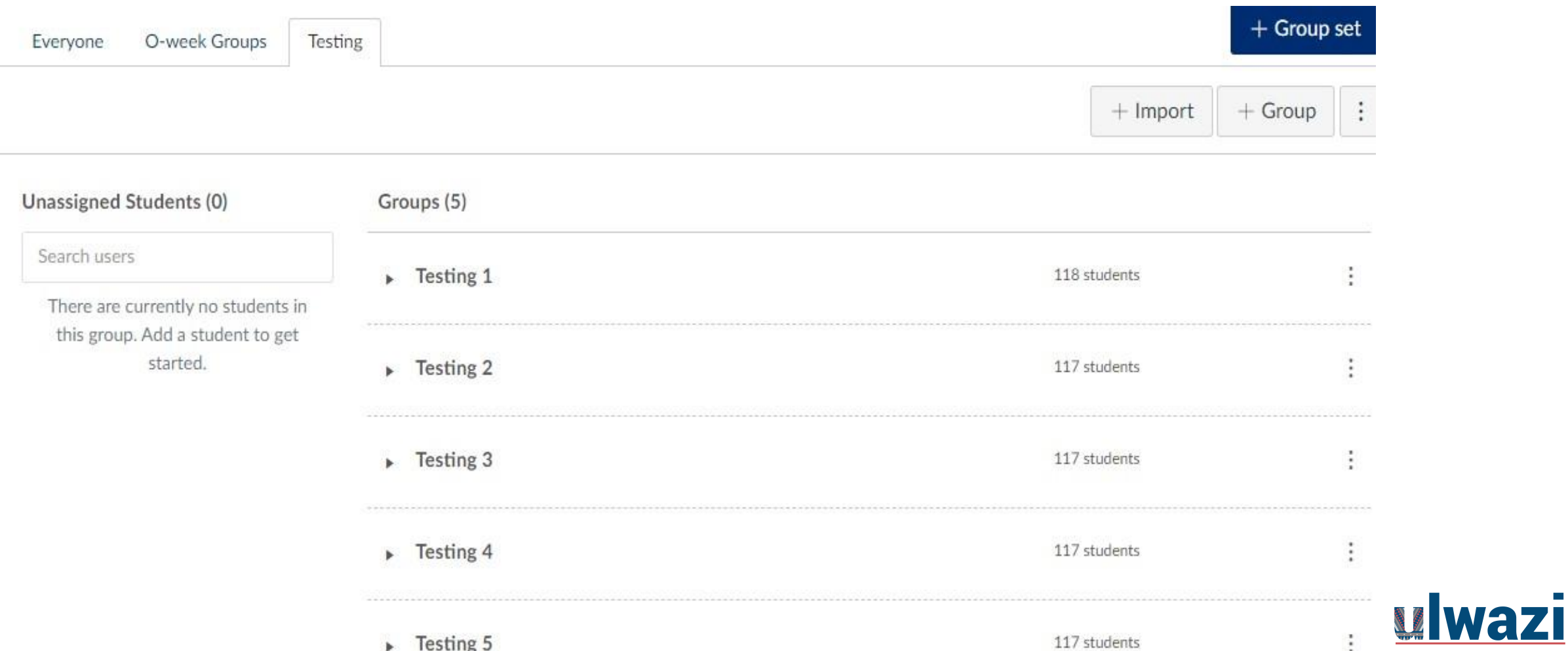

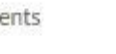

## LINKSTO ONLINE RESOURCES

- What are student [groups?](https://community.canvaslms.com/docs/DOC-2793) (Links to an external site.)
- How do I view student [groups?](https://community.canvaslms.com/docs/DOC-2794) (Links to an external site.)
- [Where do I find the Group sets that I already created? \(Links to](https://community.canvaslms.com/docs/DOC-2795) an [external](https://community.canvaslms.com/docs/DOC-2795) site.)
- How do I create a new group set? (Links to an [external](https://community.canvaslms.com/docs/DOC-1946) site.)
- [How do I automatically create groups in a group set? \(Links to an](https://community.canvaslms.com/docs/DOC-2807) [external](https://community.canvaslms.com/docs/DOC-2807) site.)
- How do I manually create [groups in a group set? \(Links to an](https://community.canvaslms.com/docs/DOC-2798) [external](https://community.canvaslms.com/docs/DOC-2798) site.)
- How do I create self sign-up [groups?](https://community.canvaslms.com/docs/DOC-2821) (Links to an external site.)
- •How do I [automatically](https://community.canvaslms.com/docs/DOC-2813) assign students to groups? (Links to an

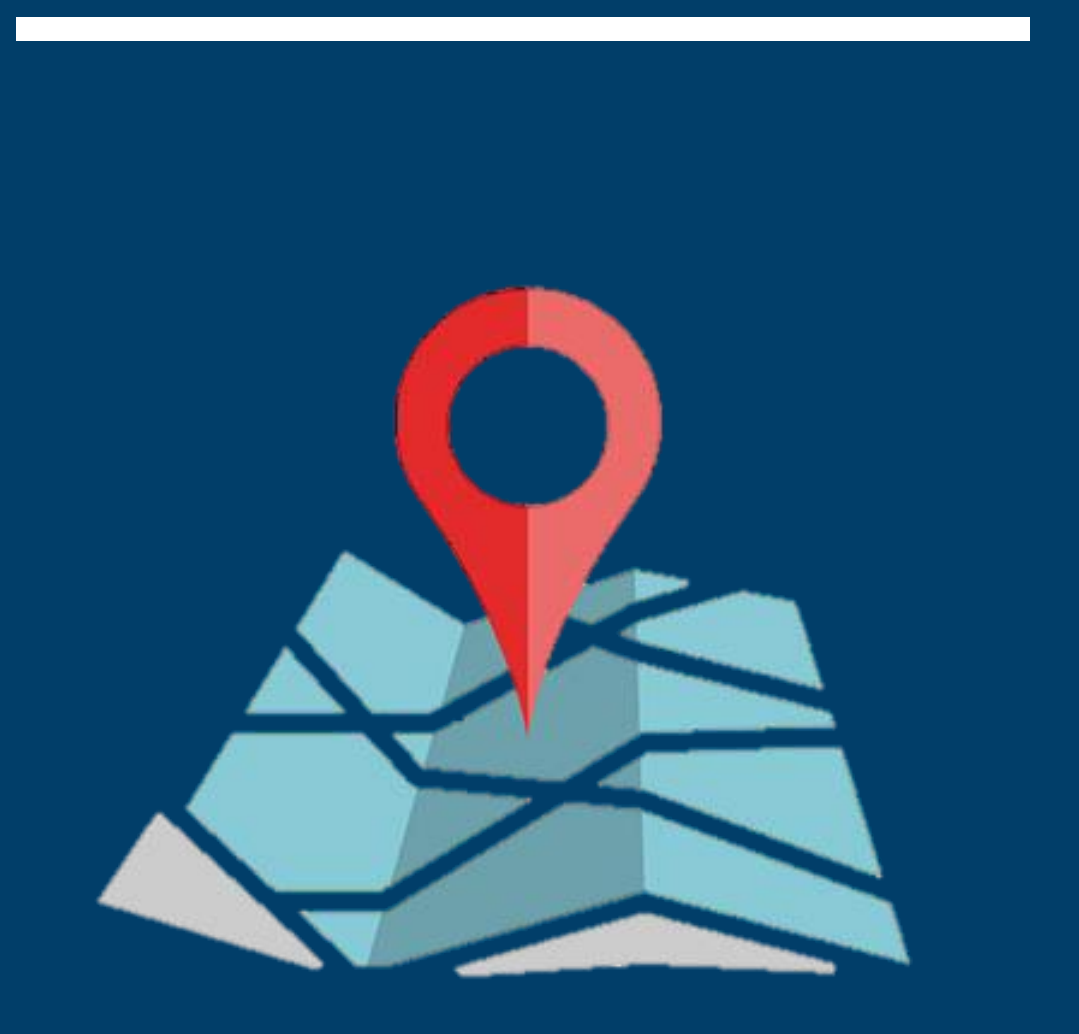

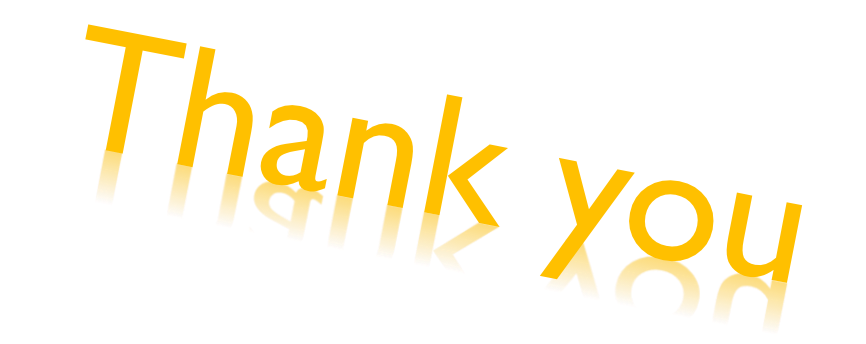

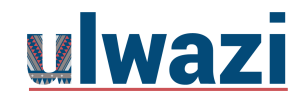